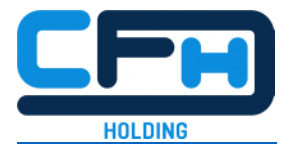

# **Report an incident and stay informed about the processing**

# **Step-by-step guide**

*In this guide, we will be using a fictional example to show how you can use our whistleblower solution for reporting an incident and how you can remain in contact with the case manager afterwards and find out about all the steps taken – completely anonymously.* 

# **1. This is how you get to the questionnaire:**

To report an incident, click on the blue button.

You will remain anonymous and creating a report only takes about 10 minutes.

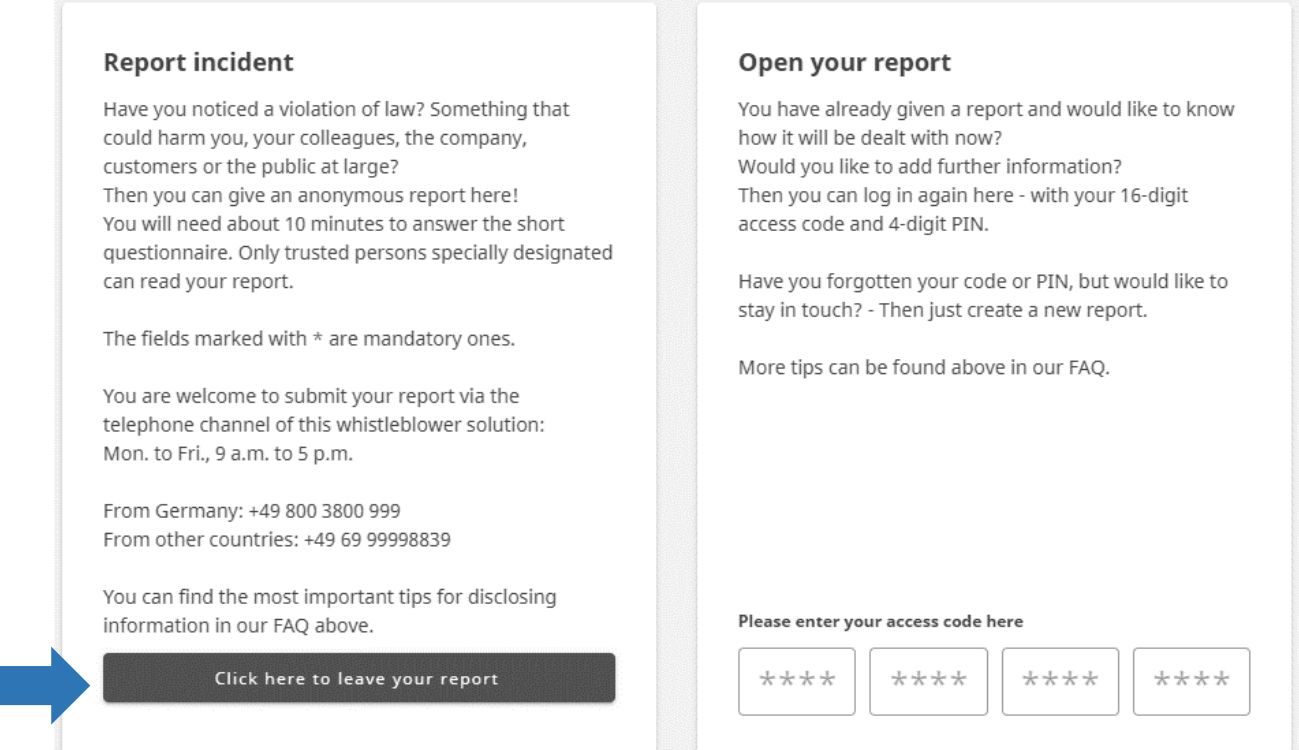

### **2. The questionnaire**

 To handle your report, it is important to know which category the incident falls into. Select an appropriate option or select "Other" if none of the options seem appropriate for you.

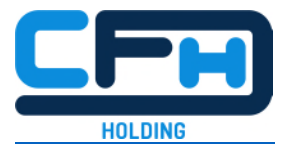

 Clicking "Continue" will always take you to the next question. At the end, you can check all the information again.

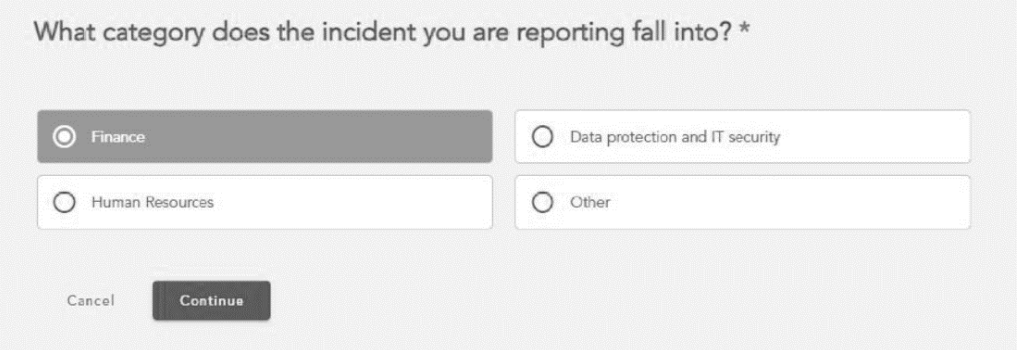

 $\triangleright$  You can now choose whether you want to make the report stating your identity or whether you want to remain anonymous.

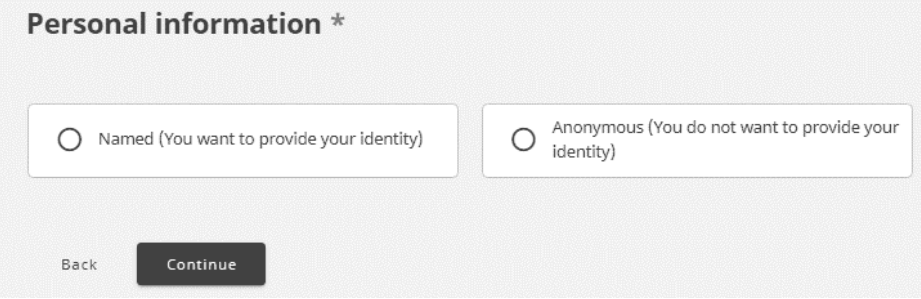

- $\triangleright$  Please describe the incident as precisely as possible in the following free text boxes. Please write everything that could be important for the clarification of the incident.
- $\triangleright$  Make sure that your description does not allow any direct conclusions to be drawn about you as a person.
- $\triangleright$  You can correct your information at any time using the "Back" button.

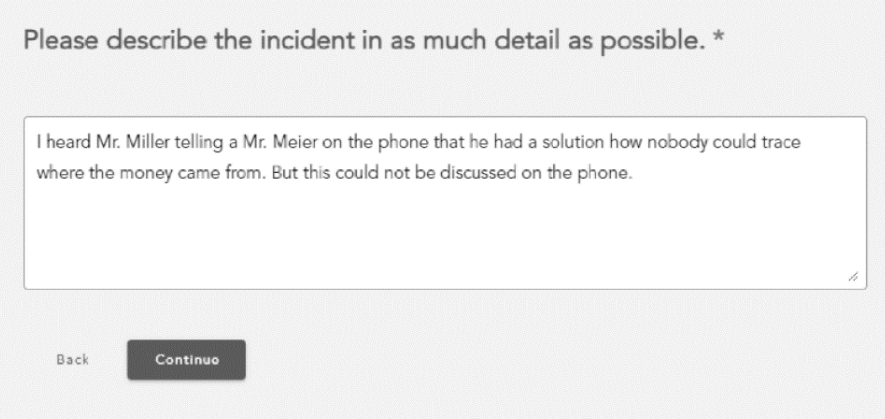

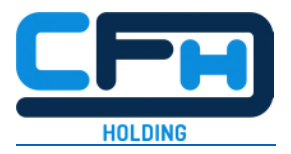

 $\triangleright$  In order to clarify the incident, it is important to know as precisely as possible where it happened. For example, you can name the room, the floor or the department or at which location of the company it happened.

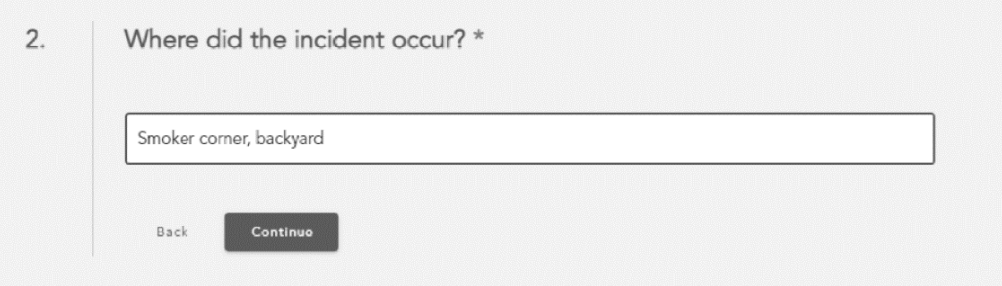

 $\triangleright$  You can specify the date via the calendar icon. If the incident has been repeated several times or has occurred over a longer period of time, you can add this in a later free text box.

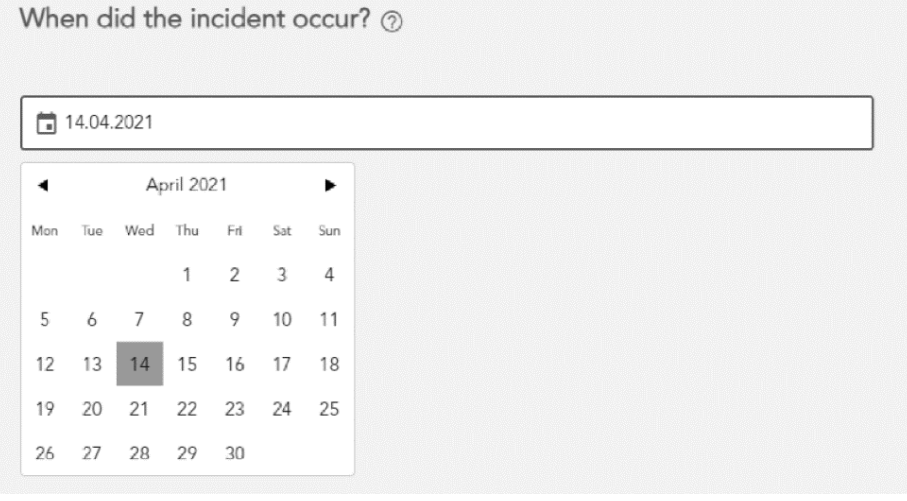

 $\triangleright$  Please also specify who was involved in the incident.

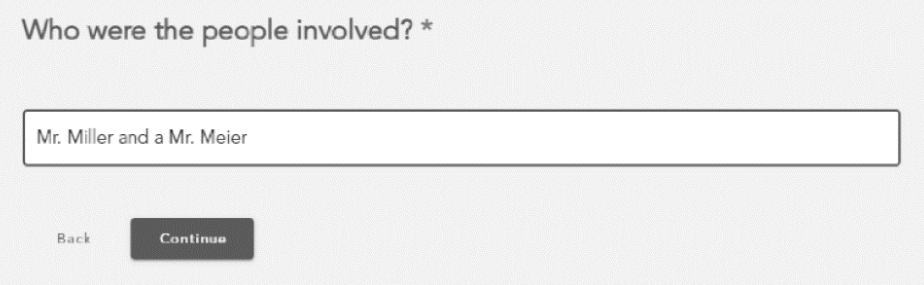

 $\triangleright$  The company must only follow up on tips concerning persons who have some connection to the company, be it as an employee, temporary worker, trainee, or similar; or also as a service provider, supplier or customer. Please indicate here whether such a connection exists.

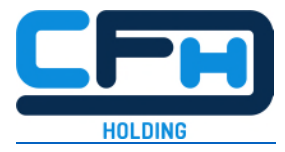

The Whistleblower program is administered by ABC Law. Does this report refer to persons currently working with or for ABC Law? \*

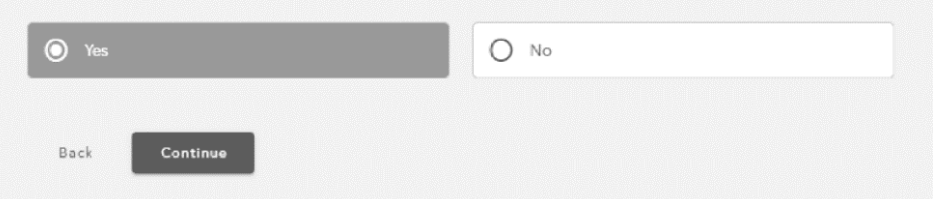

 $\triangleright$  Indicate your own relationship to the company. Only whistleblowers who have a business relationship with the company are protected. If you do not belong to this group of persons, please take special care not to provide any direct references to your person.

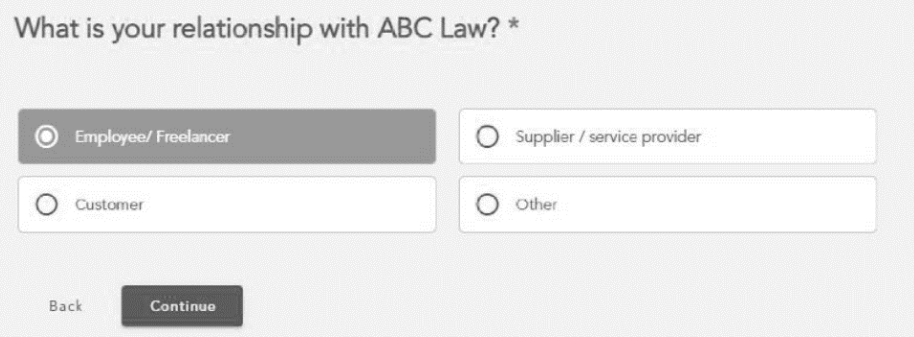

 $\triangleright$  Here now another field for further information.

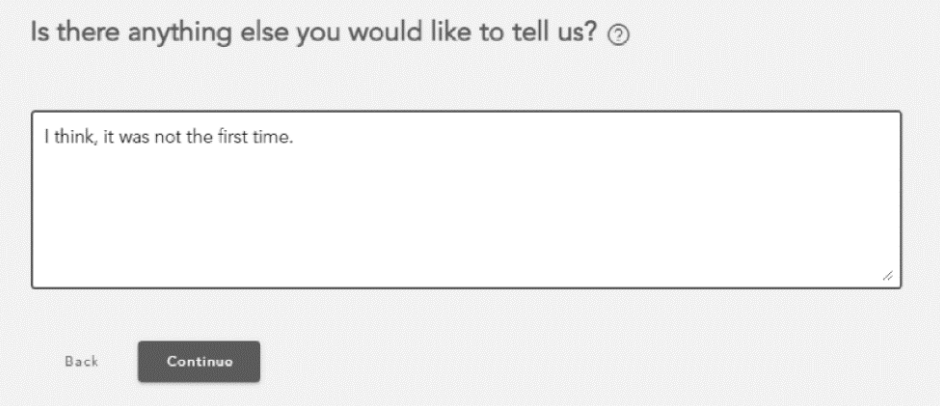

- <span id="page-3-3"></span><span id="page-3-1"></span> $\triangleright$  If you have documents<sup>[1](#page-3-0)</sup> that could serve as evidence, you can upload them here. All meta data<sup>[2](#page-3-2)</sup> will be removed automatically. This way you remain anonymous.
- $\triangleright$  You can upload the documents via the upload button or drag and drop them from another folder into the field.

<span id="page-3-0"></span>1

[<sup>1</sup>](#page-3-1) Supported formats are: jpg., png., doc., dox., pdf., xls., xlsx., csv. and txt.

<span id="page-3-2"></span>[<sup>2</sup>](#page-3-3) This is additional data, such as geocoordinates, author, IP address, etc.

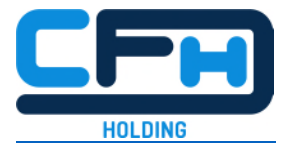

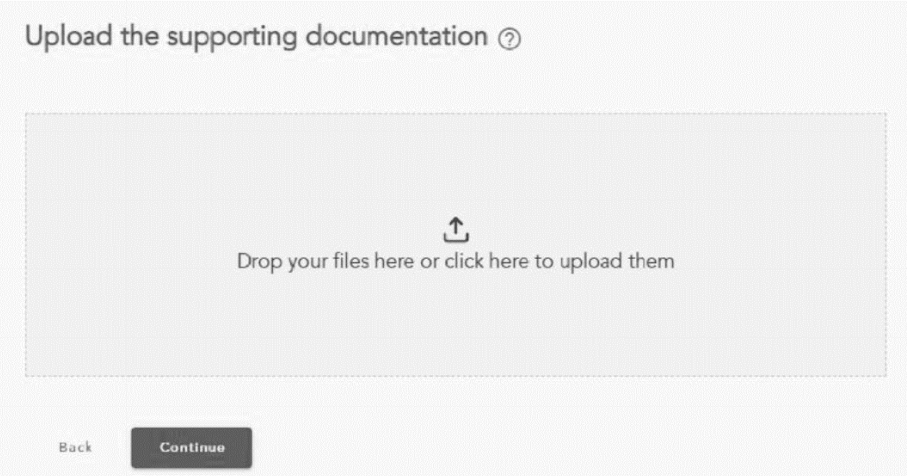

# **3. Check all the information and send the report**

- $\triangleright$  When you have finished completing the questionnaire, you can check all the information you have given.
- $\triangleright$  To make changes, click on the pencil icon next to the text. This reactivates the input field and you can change and complete your entries.
- $\triangleright$  Now you can send the report. If you are not sure, you could alternatively delete all entries here and discard the report. Nothing is saved.
- $\triangleright$  When you send the report, it is received by the person who has been appointed by the company to handle the information. This can be, for example, a trusted person within the company or an external partner.

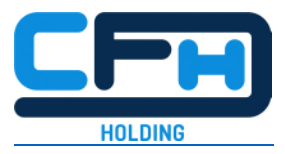

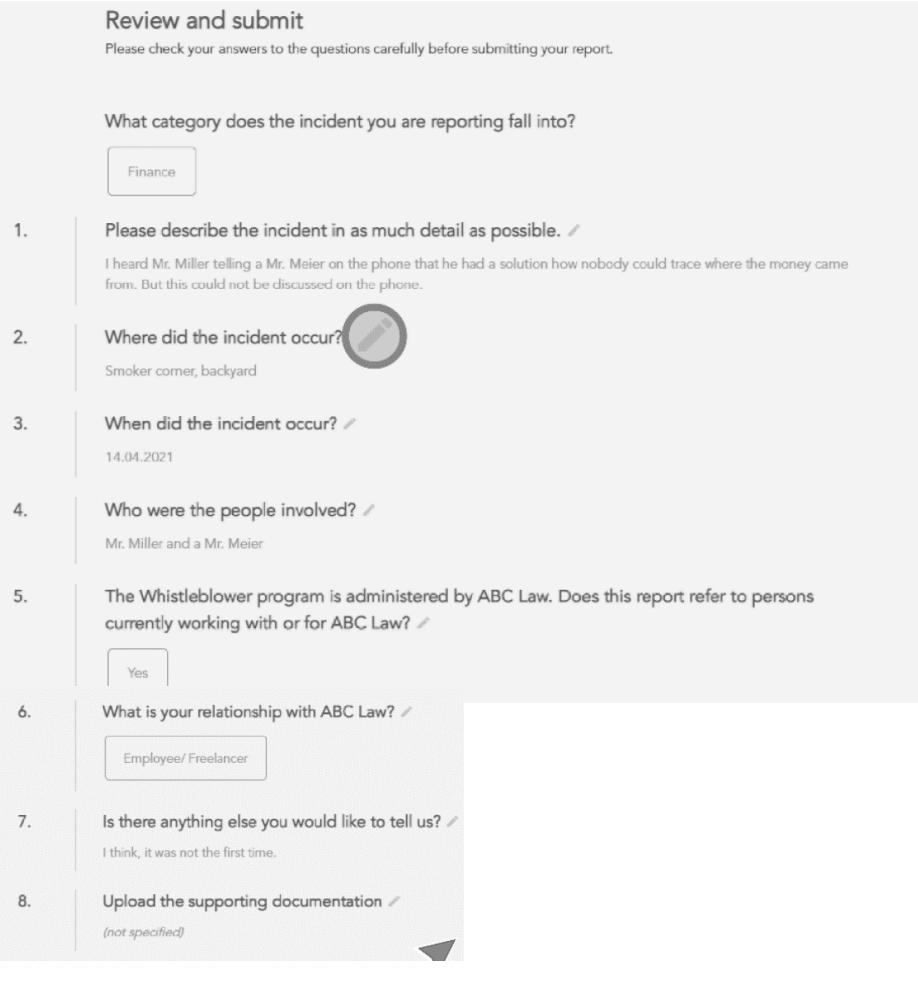

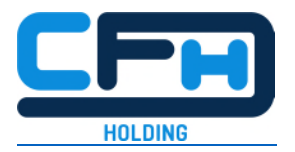

#### **4. PIN and Access Code**

- $\triangleright$  After submitting the report, you will be asked to enter a 4-digit PIN. Later on, the system will also generate a 16-digit access code. Please remember both. You will need the PIN and code to log in again.
- Why should you log in again? Often the company still has questions regarding the incident. When you log in again, you will see your report and have access to a chat. This will allow you to communicate with the company and provide you with information on the status of your report.
- Please choose a PIN that you can remember. You can also take a photo of the PIN with your private mobile phone, for example. To do so, click on the eye symbol - your PIN will now be visible.

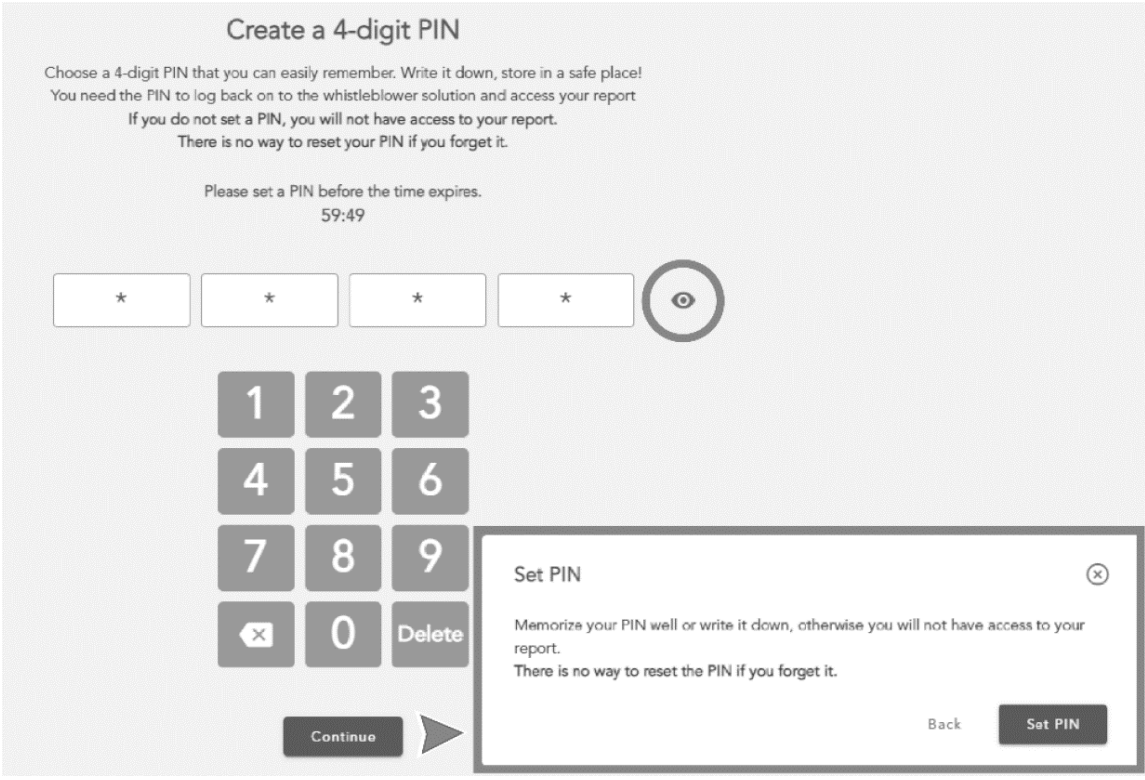

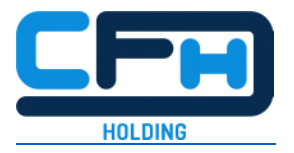

- $\triangleright$  A 16-digit access code is created. You should also keep this safe for yourself there are various ways to do this:
	- 1. You can copy the code via the "Copy access code" button and then paste it into an email that you send to yourself.
	- 2. Alternatively, you can take a picture with your private mobile phone.
	- 3. Or you can save the report on a private end device (laptop, smartphone) via the button "Download report". The code is visible in the report.

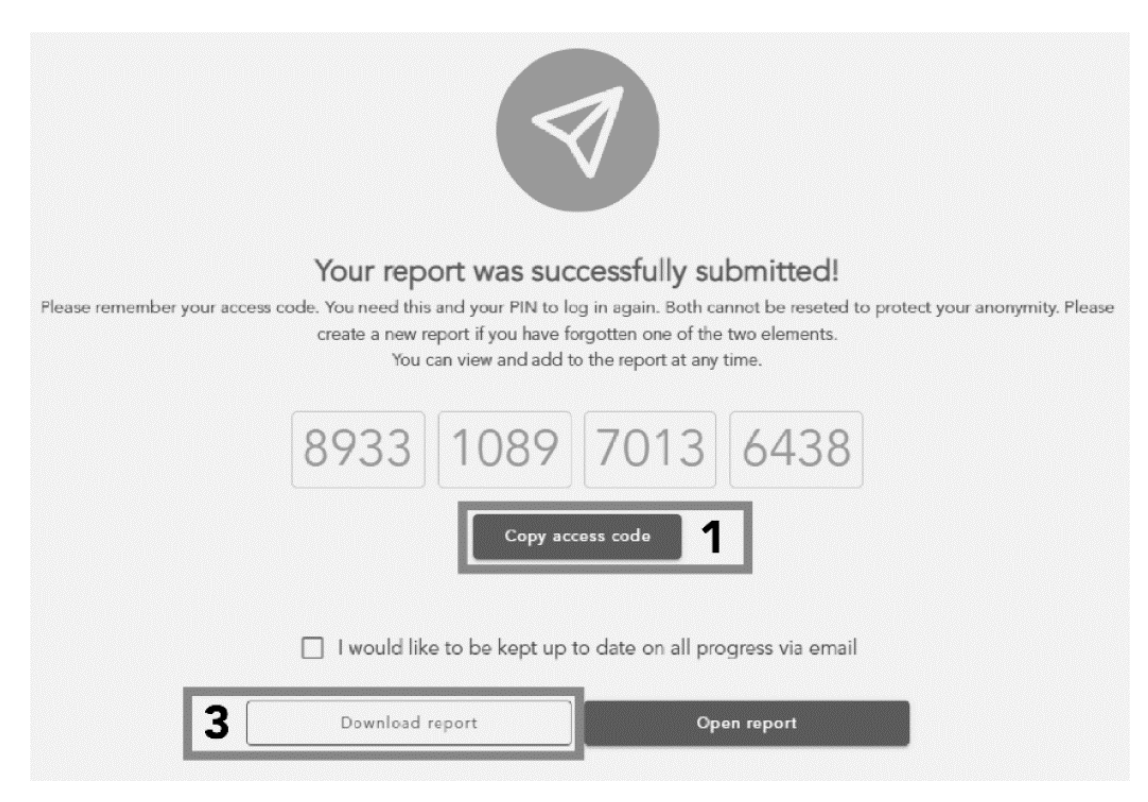

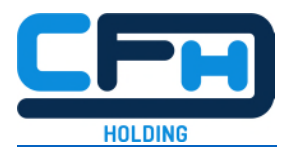

- 4. If you wish, you can also leave your email address here. You would then be informed by mail about the processing of your report. But beware: with this step you would no longer be anonymous!
- 5. Important: You can also receive all the information via the anonymous portal. So there is no need to give up your anonymity! This is only one option.

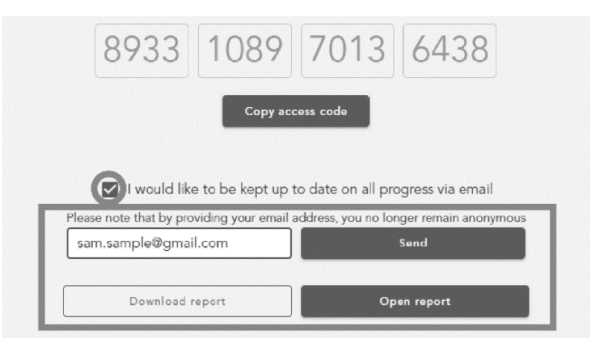

#### **5. After sending: Re-login, processing status & chat**

- $\triangleright$  After you have successfully sent your report, you can log in and view it at any time via the whistleblowing portal (see below "Display your report").
- $\triangleright$  To do this, copy your access code and paste it in the field provided: Simply click in the first field on the left and paste the code - with "Ctrl V" or via "right mouse button + paste".

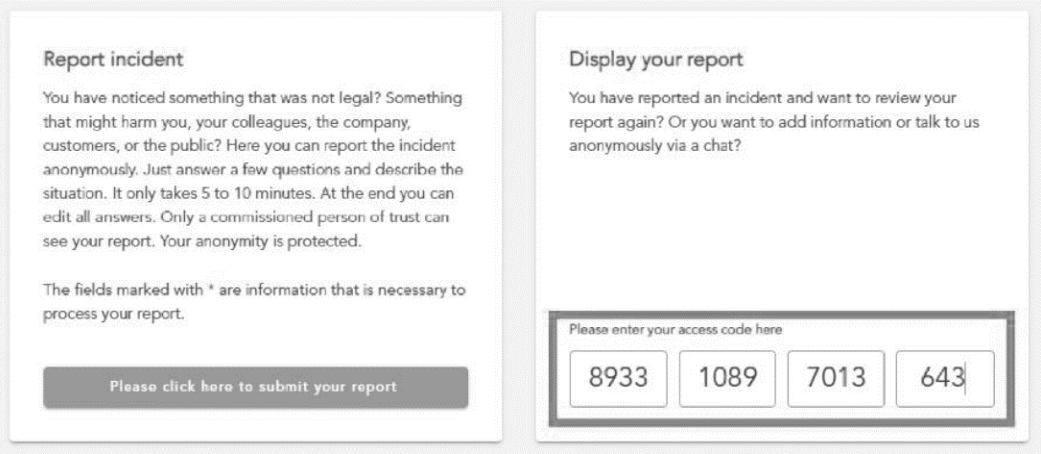

Now enter your PIN and click on "Open message" - and you are logged in again.

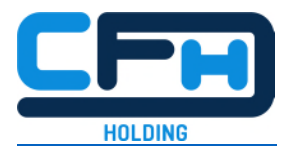

# Enter the 4-digit PIN If you want to access the report afterwards, you must verify your indentity with the pin After 10 wrong entries access to your report will be locked irrevocably. In order to inform yourself about the processing of your report, please create a new report and refer to the old one.  $\star$  $\star$  $\ddot{\circ}$ Back Open report

- $\triangleright$  You will now see the information you have entered, the processing status of your report, and the chat.
- At the top of the page you will see the processing status. Initially, this is set to "Pending".
- $\triangleright$  According to the Whistleblower Protection Act, the company is obliged to acknowledge receipt of a report to you within 7 days. This is done via the chat. Here the company can also ask you questions and they can reply completely anonymously. Also here you could still upload documents as evidence.
- $\triangleright$  The processing status "in progress" means that your report is now being dealt with.

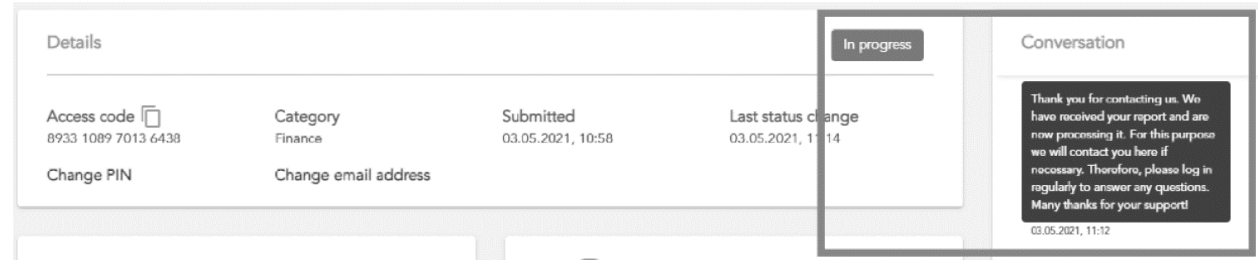

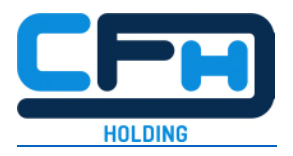

- $\triangleright$  According to the Whistleblower Protection Act, the company is obliged to investigate your report within 3 months and seven days and to inform you of any action taken or planned within this period. The information will be stored for you in the system and you can also respond to it in the chat.
- The corresponding processing status is "Review". During review, you can comment the communicated results if necessary.
- Important: You are not allowed to make the content of your report public! According to the Whistleblower Protection Act, you may only contact the authorities or the public if the company does not contact you within 3 months and seven days or if the misconduct continues.

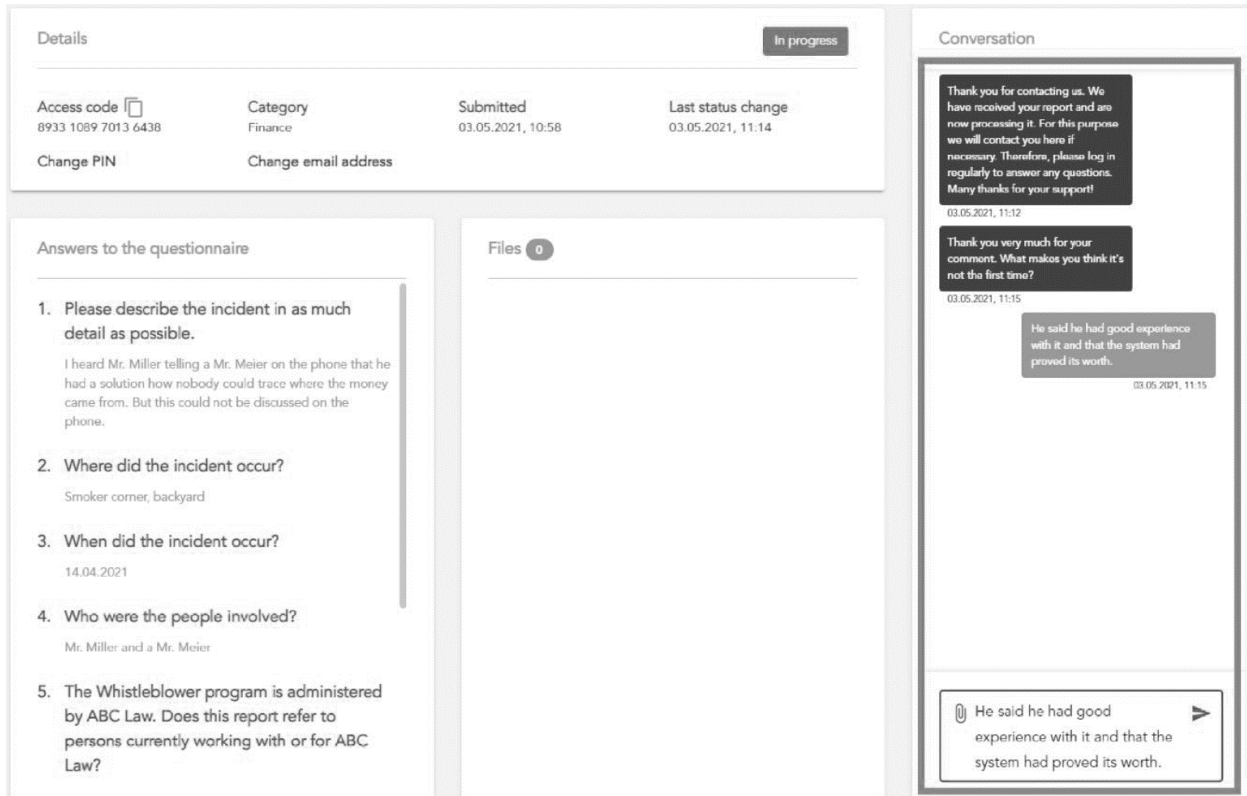

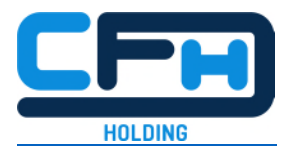

## **6. In the end: Download report & logout**

- $\triangleright$  At any time until the process is completed, you can download your report. We recommend that you regularly download a copy of your report after each addition by you or the company and keep it safe for yourself. According to the Whistleblower Protection Act, three years after the report is archived, it will be deleted in a GDPR compliant manner - download it again before that.
- $\triangleright$  Please remember to log out in the last step.

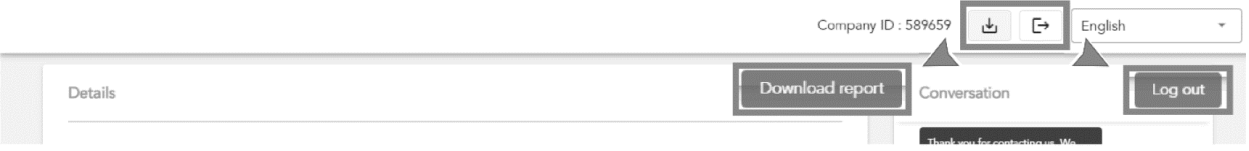